# Signing up to Class Charts

You should have received a Parent code from your school, which will look similar to the example code shown on the right.

This code is used to set up your ClassCharts parent account.

1. Select Sign up from the main page and fill in the form provided. Enter your parent code into the Access code field.

**Please note: Your Access Code is not** the same as your password. The access code is only needed for the initial sign up.

1. Click on the Sign-up button below the form.

2. Confirm the pupil's date of birth when prompted. Click on the Date of Birth field and use the date picker to enter the correct date.

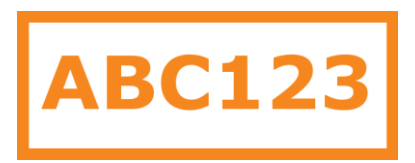

LOG IN SIGN UP

Email address

example@edukey.co.uk

Access code (provided by school)

**ABC123** 

Name Example parent

Password .........

Retype password

.........

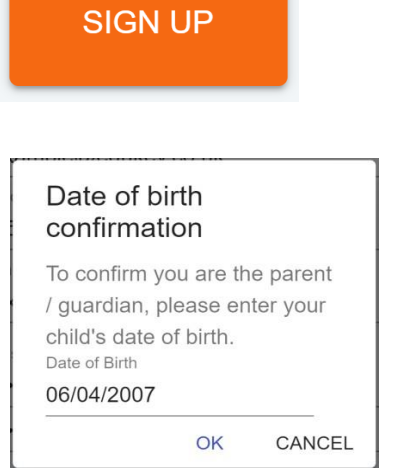

3. A confirmation message will appear, indicating that the sign-up process is complete. Verify your email address

### $\mathcal{G}$ , You have successfully signed up.

### Behaviour

If your school has decided to share behaviour information with parents, you will see the Behaviour tab when viewing pupils from that school.

Selecting this tab will display multiple graphs which represent an overview of your child's achievement and behaviour data within a customisable timeframe.

By default, the displayed date range is 31 days To view a different range of behaviour data, click on the Date button to select from the available presets or create your own custom date range.

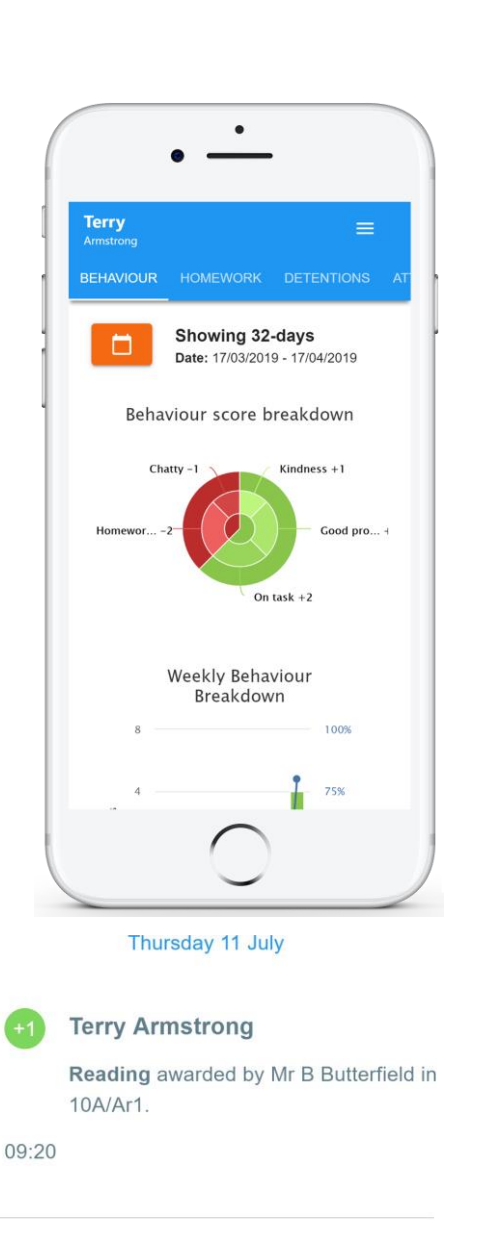

Below these graphs you can find a list of behaviour activity relating to your child. These display the behaviour that was awarded, when it was awarded, who awarded the behaviour, the lesson the behaviour was awarded in, and how many points the award is worth.

The level of detail within each behaviour award depends on the settings that your school has enabled.

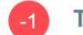

#### **Terry Armstrong**

Off task awarded by Mr B Butterfield in 10A/Ar1.

Disrupting the lesson

09:00

### **Detentions**

If your school has decided to share detention information with parents, you will see the Detentions tab when viewing pupils from that school.

Selecting this tab will display a list of detentions which have been set for your child

Detentions fall under 4 categories: Attended, Not attended, Pending and Upscaled.

Attended: Your child has sat this detention.

Not attended: Your child did not sit this detention.

**Pending:** This detention has not been sat yet.

Upscaled: Your child's detention has been escalated into another type of detention.

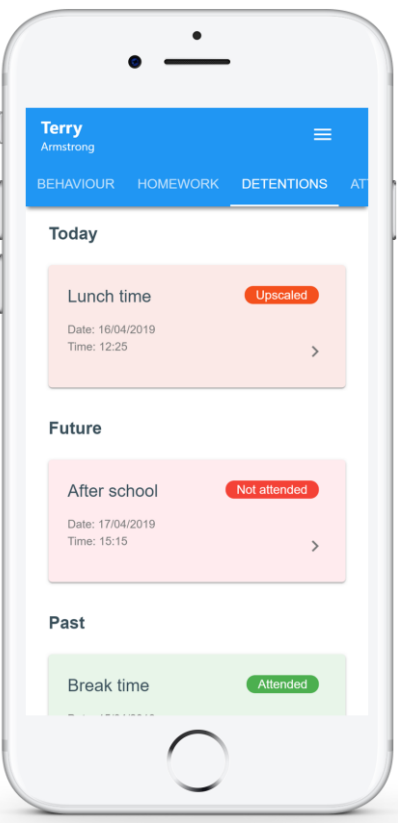

To view more information about a specific detention, click on the arrow icon.

This will bring up a popup that describes the detention, including the location for the detention, the awarding teacher and scheduling information.

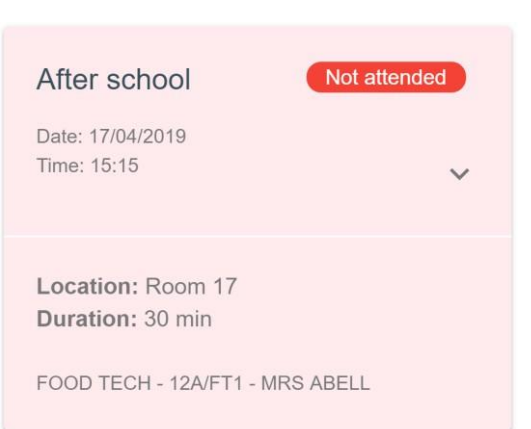

# Adding additional pupils

Once you have set up your Class Charts parent account, you can add additional children to the same account. To add another child to your account, please follow the steps below:

4. Click on Add Pupil button in the left hand side navigation menu.

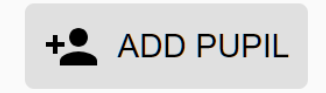

5. Enter the Parent Access Code that was provided to you by your school.

#### Add a child to your account

Please enter the parent code supplied by the school to add a new child.

Code **ABC123** 

> $OK$ CANCEL

6. Enter your child's date of birth when prompted.

#### Date of birth confirmation

To confirm you are the parent / guardian, please enter your child's date of birth. Date of Birth 08/03/2006

OK CANCEL

7. A confirmation message will appear and the child will be added to the left hand side navigation menu.

 $\mathcal{G}$  You have successfully added a child.

# Adding additional pupils (app)

You are also able to add additional children through the Class Charts Parent app. To add another child to your account via the app, please follow the steps below.

1. Click on the Pupil icon in the bottom right hand corner of the app and select Add pupil.

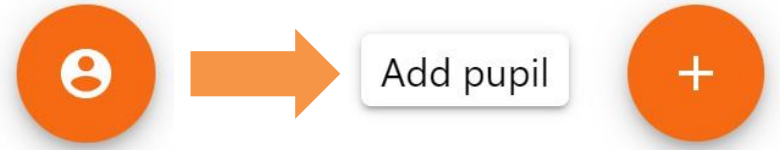

2. Enter the Parent Access Code that was provided to you by your school.

#### Add a child to your account

Please enter the parent code supplied by the school to add a new child. Code

**ABC123** 

 $OK$ 

CANCEL

#### 3. Enter your child's date of birth when prompted.

#### Date of birth confirmation

To confirm you are the parent / guardian, please enter your child's date of birth. Date of Birth 08/03/2006

> OK CANCEL

4. A confirmation message will appear and the child will be added to the pupil icon popup.

 $\mathcal{G}$  You have successfully added a child.